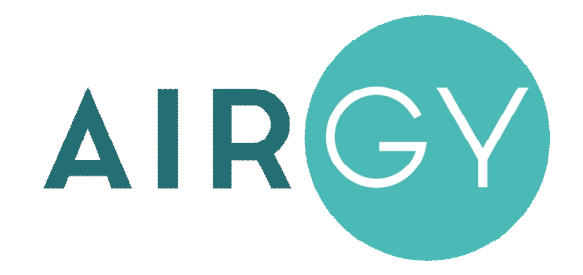

# **Инструкция по эксплуатации вентиляционных установок для помещений бассейнов Airgy Eco Pro**

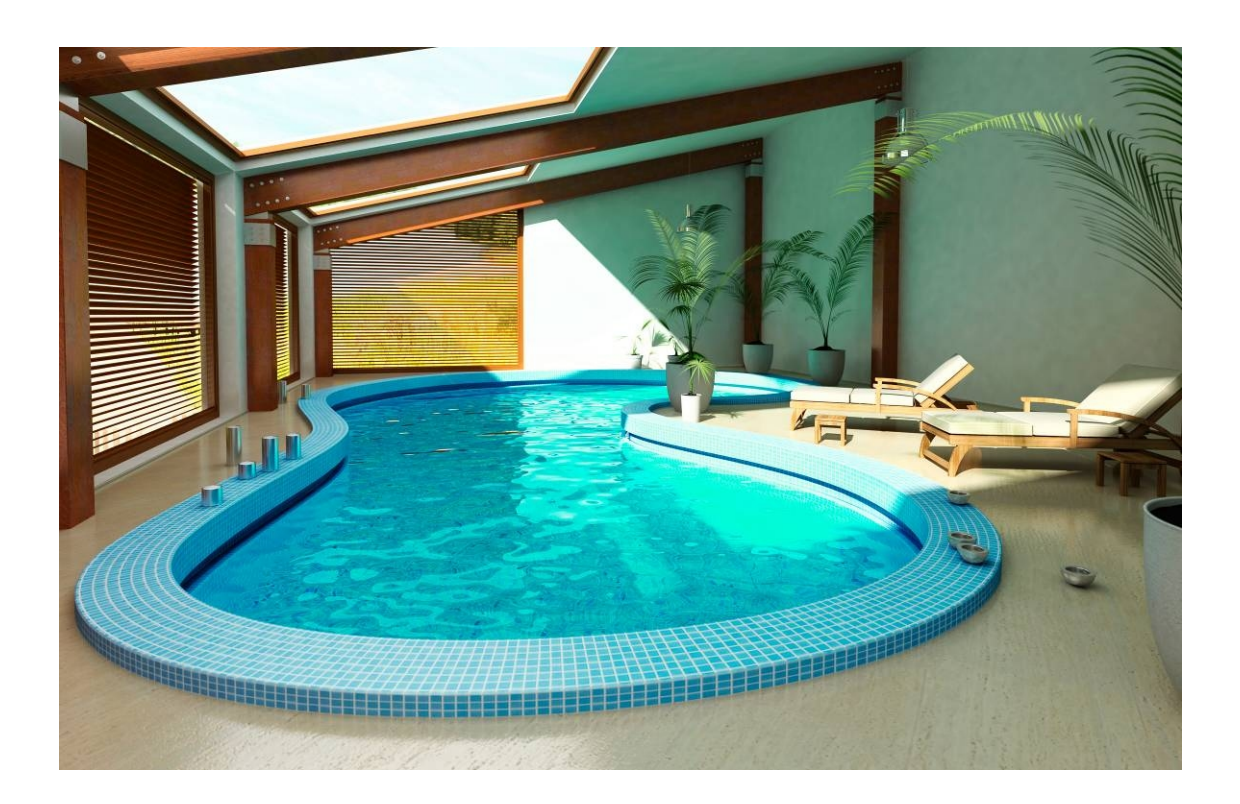

## **Содержание**

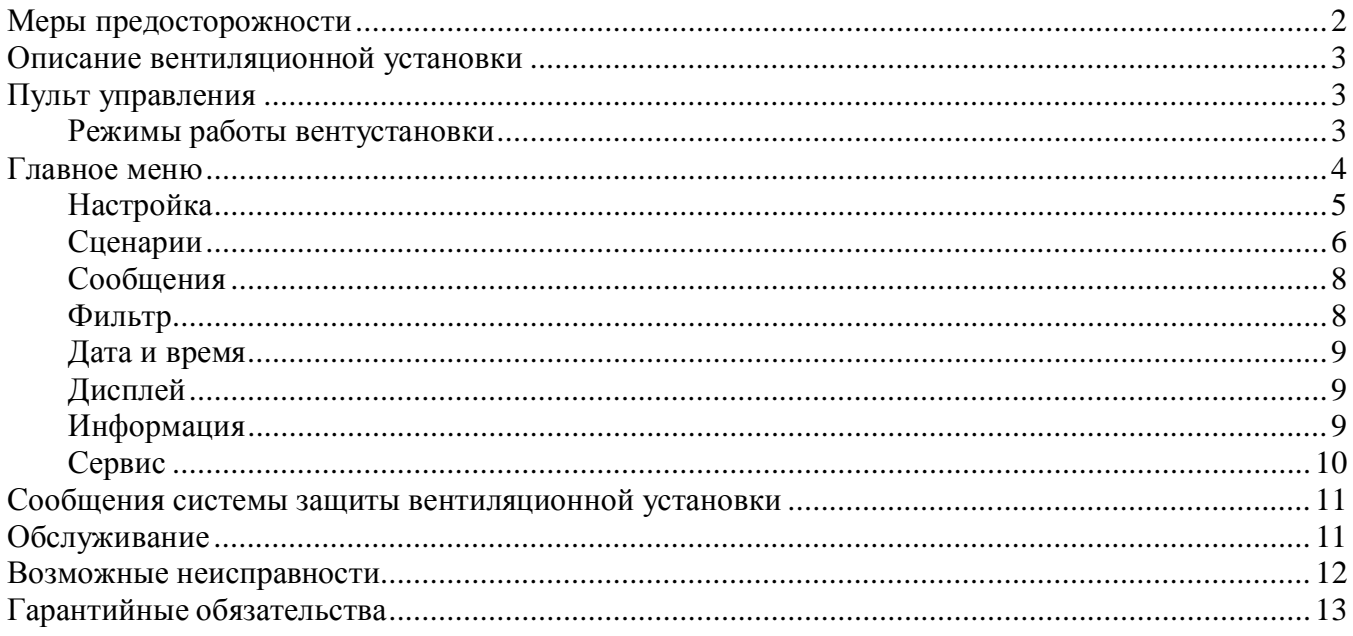

## **Меры предосторожности**

- 1. Не эксплуатируйте установку при поврежденном кабеле электропитания.
- 2. Убедитесь в том, что установка надежно заземлена, убедитесь, что параметры сети электропитания соответствуют электрическим характеристикам, указанным на заводской табличке установки.
- 3. Убедитесь в том, что для установки предусмотрена отдельная линия питания с автоматическим выключателем с заземлением или сетевым выключателем с отключающей способностью, в 1,5 раза превышающей максимальный потребляемый ток агрегата.
- 4. Убедитесь в том, что вся электрическая проводка закреплена, используются специфицированные провода, и к проводам или концевым соединениям не прилагаются никакие внешние усилия.
- 5. Убедитесь, что место размещения установки имеет прочное основание, способное выдержать ее вес.
- 6. Во избежание несчастных случаев не включайте установку при снятой крышке.
- 7. Не допускайте попадания во входное и выходное отверстия механических предметов.
- 8. Не выключайте установку защитным автоматом, если вы предварительно не отключили установку с пульта. Иначе вы исключаете режим продувки, что может вызвать перегрев электрического калорифера и выход установки из строя.
- 9. Не проводите техническое обслуживание установки при не отключенном электропитании.
- 10. Не применяйте самодельные и нестандартные предохранители.

**Несоблюдение мер предосторожности, недостаточная мощность электрической сети или нарушения электрической конструкции могут привести к поражению электротоком, пожару, другим опасным последствиям. Все электрические операции должны выполняться квалифицированным персоналом с соблюдением местных законов и нормативных актов и в соответствии с технической документацией на установку.**

Конструкция вентиляционных установок постоянно совершенствуется, поэтому в ней возможны изменения, не отраженные в документации.

# **Описание вентиляционной установки**

Вентиляционная установка (вентустановка) Airgy представляет собой полностью законченный вентиляционный агрегат, обеспечивающий обработку и подачу воздуха в помещение бассейна. Вентустановка комплектуется системой цифровой автоматики со всеми необходимыми датчиками и проводным пультом управления с цветным сенсорным дисплеем.

# **Пульт управления**

Инструкция описывает пульт управления TPD-283U-H, имеющий сенсорный экран резистивного типа, который реагирует на нажатие пальцем, ногтем или любым неострым предметом, например, пластиковым стилусом или углом пластиковой карты.

**Версия прошивки пульта: Pool 2.11.хх**, для моделей на контроллере **JL206**

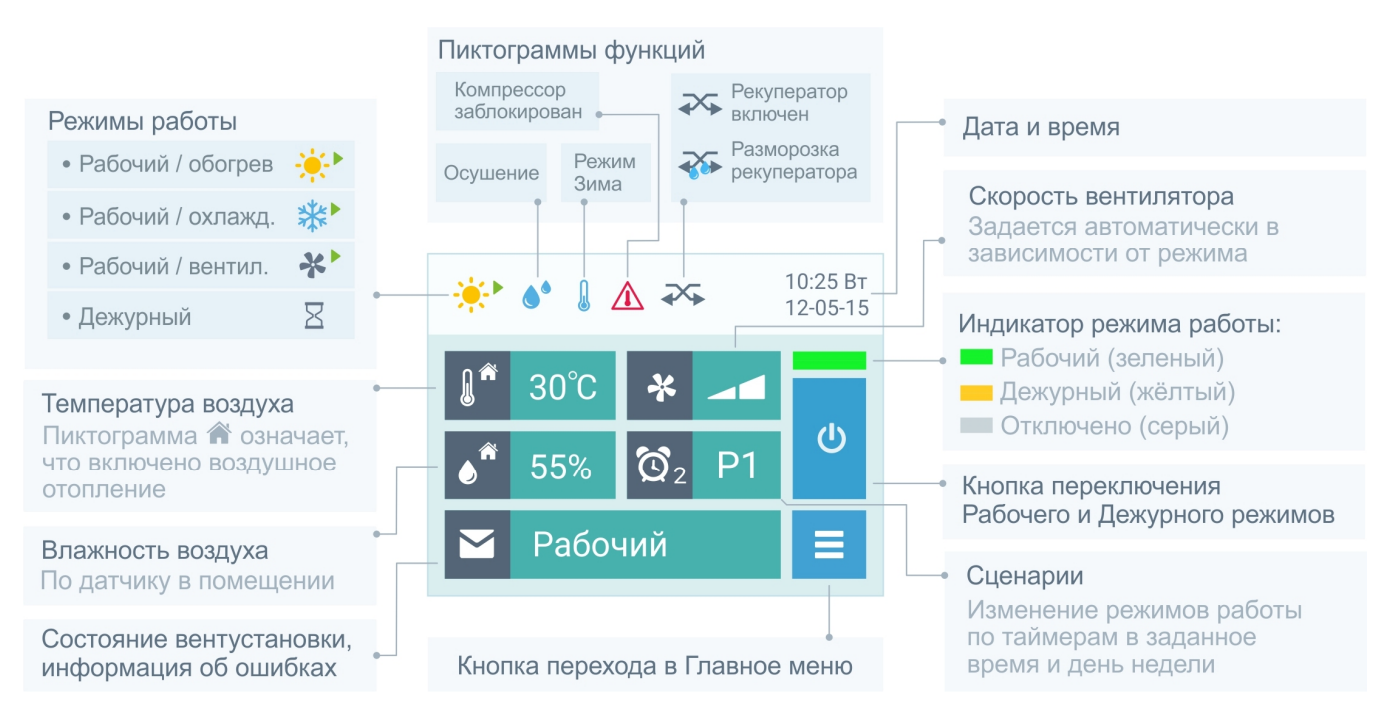

В верхней строке экрана расположены пиктограммы, показывающие режим работы и состояние вентустановки. Иконка «Компрессор заблокирован» появляется при слишком высоких или низких температурах воздуха внутри или снаружи помещения.

В центральной области отображаются фактические (измеренные датчиками) значения температуры и влажности, а также фактическая скорость вентилятора.

## **Режимы работы вентустановки**

Внимание! Включение / отключение вентустановки производится в разделе Настройка (см. ниже).

Вентиляционная установка предназначена для непрерывной работы в полностью автоматическом режиме. Пользователю нужно только переключать режим работы:

- · **Рабочий режим** устанавливают при эксплуатации бассейна и наличии людей в помещении.
- · **Дежурный режим** используется, когда бассейн не эксплуатируется, и в помещении нет людей. В этом режиме наружный воздух не подается в помещение.

Автоматика вентиляционной установки самостоятельно задает значения температуры, влажности и скорости вентилятора в зависимости от выбранного режима и параметров окружающей среды для поддержания комфортного микроклимата и экономии энергии.

Как переключить режим работы:

· **Вручную кнопкой на Главном экране.** Каждое нажатие кнопки изменяет режим работы с Дежурного на Рабочий и обратно.

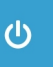

- · **Автоматически по сценариям.** С помощью сценариев можно настроить автоматическое переключение режимов работы по определенным дням недели в заданное время (описание см. ниже).
- · **С помощью внешнего переключателя.** Если активирован режим дистанционного управления, то переключение режимов возможно только с помощью внешнего переключателя (изменение режима работы с пульта или по сценариям невозможно). В этом случае на кнопке переключения режимов появляется む  $\Delta$ знак «Замок», а в поле сценариев отображается надпись «ДУ».

# **Главное меню**

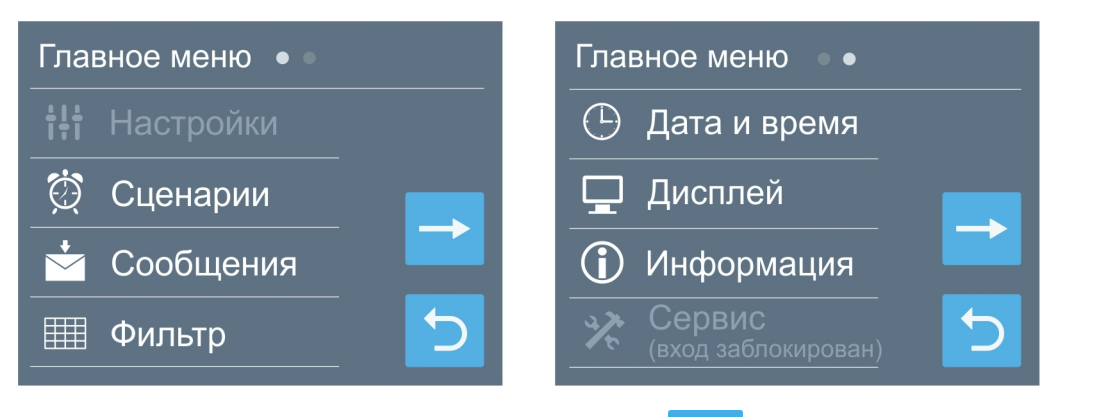

Для перехода в Главное меню нажмите кнопку  $\blacksquare$ . Главное меню состоит из двух экранов, его разделы:

- · **Настройки**. Задание уставок температуры и влажности, настройка режима проветривания, включение управления по сети (по умолчанию заблокировано).
- · **Сценарии**. Программирование сценариев работы по таймерам.
- · **Сообщения**. Просмотр сообщений об ошибках, квитирование аварий.
- · **Фильтр**. Информация о загрязненности фильтра.
- · **Дата и время**. Установка времени, даты и дня недели, коррекция хода часов.
- · **Дисплей**. Выбор яркости дисплея для дневного и ночного режимов, выбор заставки.
- · **Информация**. Номер прошивки, дата изготовления и состав. Информация с датчиков.
- · **Сервис**. **Только для специалистов!** Настройка конфигурации при пуско-наладке, описание в инструкции «Инструкция по настройке вентиляционных установок Airgy». По умолчанию вход в этот раздел заблокирован.

# **Настройка**

Раздел **Настройка** по умолчанию заблокирован для предотвращения случайного изменения параметров. Для разблокировки нажмите на это поле 3 раза.

Сверху расположен селектор, позволяющий отключить вентустановку. **Внимание! При отключении возможно образование конденсата и повреждение конструкций и отделки помещения бассейна.** При отключении вентустановки с правой стороны экрана появляется предупреждение в виде восклицательного знака.

Далее расположены поля для задания уставок температуры от 25 до 38°С (раздельно для дежурного и рабочего режимов) и

влажности (раздельно для зимнего периода от 45 до 50% и летнего периода от 50 до 60%). Летом допускается более высокая влажность воздуха, поскольку в помещении бассейна нет холодных поверхностей, где образоваться выпасть конденсат.

*Обратите внимание, что интенсивность испарение воды из бассейна в большой степени зависит от соотношения температуры воздуха и воды. Для уменьшения испарения температура воздуха должна быть на 2 – 3°С выше температуры воды. Работоспособность оборудования гарантируется только в том случае, если фактическая температура воздуха и воды в бассейне будут соответствовать значениям, которые были заданы при расчете.*

При активации опции **WT** (задание температуры воздуха по температуре воды) в полях «T зад.» будет отображаться не температура воздуха, а смещение температуры воздуха относительно температуры воды в диапазоне от 0 до 9,9°С. В этом случае заданная температура воздуха рассчитывается как температура воды плюс заданное смещение (отдельно для Рабочего и Дежурного режимов). Включение опции WT производится на этапе пуско-наладки.

Для изменение значения любого параметра коснитесь нужного поля – справа появятся кнопки Вверх / Вниз. Установите требуемое значение и нажмите кнопку Возврат

#### **Режим проветривания**

Для экономии энергии в Дежурном режиме в помещение не подается свежий наружный воздух. Если вентустановка длительное время работает в таком режиме, то в помещении могут накапливаться неприятные запахи. Чтобы избежать этого, включите режим проветривания. В этом случае вентустановка будет автоматически включать Рабочий режим в указанное время на заданный период (от 5 до 60 минут), если до этого вентустановка проработала в Дежурном режиме не менее суток.

## **Управление по сети**

В окне Настройка нажмите на кнопку со стрелкой →, откроется новое окно, где можно включить управление вентустановкой по сети, доступно два варианта:

- · Управление по локальной сети с помощью программы **Breezart Pool RC** (для **Windows**).
- · Удаленное управление через интернет с помощью браузера. Для работы требуется модуль **PL307** с выходом в интернет (фиксированный IP не требуется).

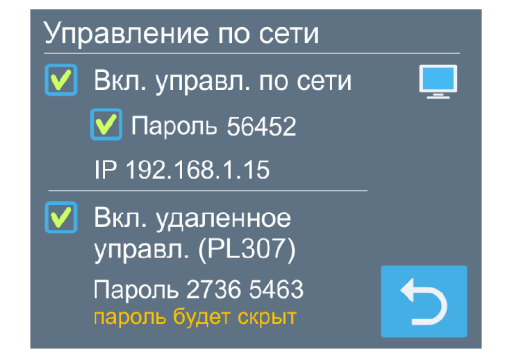

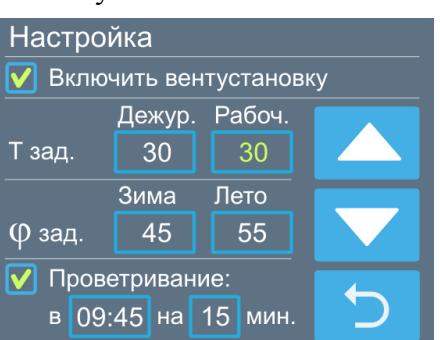

#### **Управление по локальной сети с помощью программы Breezart Pool RC**

Предварительно необходимо подключить пульт к роутеру с включенным DHCP. Пульт должен получить от роутера IP адрес, который отобразится на экране пульта. Пароль позволяет ограничить несанкционированный доступ к пульту (защита не является стойкой, данные не шифруются). Для изменения пароля нажмите на поле с паролем два раза. Возможности программы:

- · Отображение всей информации с Главного экрана пульта
- · Переключение Дежурного и Рабочего режимов и включение / отключение вентустановки.
- · Включение / отключение автозапуска сценариев.
- · Просмотр показаний датчиков, установка на пульте даты и времени с компьютера.

Если необходимо отключить возможность управления по локальной сети, снимите галочку «Упр. по локальной сети»

#### **Удаленное управление через web-интерфейс**

Для работы необходимо подключить предварительно настроенный модуль PL307 (или PL302) к свободному порту Modbus вентустановки (порт должен работать в режиме Slave). При подключении модуля PL307 к интернету он автоматически подключается к серверу. После этого можно управлять вентиляционной установкой, используя web-интерфейс по адресу http://breezart-tech.ru/web-interface/

Для подключения к вентустановке через web-интерфейс нужно ввести UID модуля и пароль. UID можно узнать у поставщика модуля PL307, пароль генерируется автоматически (для его изменения нажмите два раза на поле с паролем).

. . . . . . . . . . . . . . . . . . .

Если необходимо отключить возможность удаленного управления, снимите галочку «Вкл. удаленное управление»

## **Сценарии**

Сценарии позволяют автоматически переключать Дежурный / Рабочий режим работы вентиляционной установки. Можно настроить до 4 сценариев: два для включения Рабочего режима и два – для Дежурного. Каждый сценарий имеет по два таймера, которые можно настраивать независимо друг от друга.

#### **Управление сценариями**

- Сценарии Активировать работу<br>сценариев по таймерам  $\blacktriangledown$ Pa<sub>6</sub>.1 Pa<sub>6</sub>.2 Деж. 1 Деж. 2
- · Снятие галочки **«Активировать работу сценариев по таймерам»** позволяет отключить все таймеры

сценариев (настройки сохраняются, но сценарии не будут автоматически включаться). Это может понадобиться, например, при длительном отъезде, когда вентустановка должна работать в одном режиме. Независимо от состояния этого селектора любой сценарий может быть запущен вручную.

- · При нажатии на кнопку с названием сценария, например, «Раб.1» происходит переход к редактированию этого сценария (описание см. ниже).
- Кнопка в возле названия сценария позволяет запустить этот сценарий вручную.
- Если один из сценариев активен, то рядом с ним будет отображаться пиктограмма способа активации:
	- o сценарий запущен вручную кнопкой
	- o сценарий запущен автоматически по Таймеру 1 или Таймеру 2.

#### **Редактирование сценария**

- · У каждого сценария есть два независимых таймера. Для каждого таймера можно задать дни недели и время, когда он будет активировать сценарий, либо выключить таймер (если не задан ни один из дней недели). Сценарий будет запущен, когда текущее время и день недели совпадет с заданными параметрами одного из таймеров.
- · При нажатии на кнопку с названием сценария (с правой стороны экрана) произойдет переход к следующему сценарию. Название активного сценария будет выделено зеленым цветом.

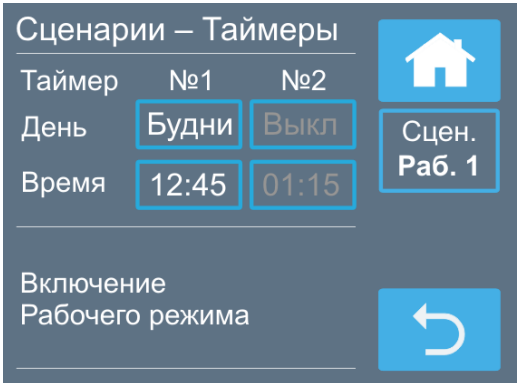

#### **Работа по сценариям**

Если текущее время и день недели совпадут с заданными значениями одного из таймеров (и селектор «Активировать работу сценариев» установлен), то режим работы вентустановки будет изменен в соответствии со сценарием (если вентустановка уже работала в этом режиме, то ничего не изменится). Сценарий можно также запустить вручную.

На основном экране в окне «Сценарии» отображается пиктограмма, показывающая, как был запущен активный сценарий (вручную или по таймеру), а также сокращенное название активного сценария. Если ни один из сценраиев не активен, но включен хотя бы один таймер (т.е. сценарий будет запущен в будущем), то в поле сценариев отбражается пиктограмма таймера

Если таймеры не активированы (снята галочка «Активировать работу сценариев по таймерам» или же отключены таймеры всех сценариев), и ни один из сценариев не запущен, то в поле сценариев отображается пиктограмма  $\otimes$ . Эта же пиктограмма отображается, когда активирован режим ДУ и таймеры заблокированы.

Обратите внимание:

- · Любой запущенный вручную или по таймеру сценарий будет активен, пока пользователь не изменит состояние вентустановки или же не будет запущен новый сценарий.
- · Если во время активации сценария вентустановка была отключена от сети, то после подачи питания сценарий не запуститься, поскольку проверка совпадения производиться только с текущим временем.
- Если необходимо на длительное время включить один из сценариев или задать определенный режим работы вентустановки (например, вы уезжаете или к вам пришли гости), отключите работу по таймерам, сняв галочку «Активировать работу сценариев по таймерам» – это остановит автоматический запуск сценариев.

# **Сообщения**

Перейти в раздел **Сообщения** можно как из Главного меню, так и нажав на строку состояния на основном экране.

В системе хранится пять последних критических сообщений о произошедших авариях. При сбое питания информация о сообщениях не сохраняется. Некритические сообщения, например, предупреждения о необходимости скорой замены фильтра, не сохраняются.

Для получения подробной информации о сообщении нажмите на него. Откроется новый экран с полным текстом сообщения и его кодом, а также активными кодами аварий узлов (если они есть). При наличии нескольких аварий все они будут последовательно отображаться. Для остановки / запуска циклического отображения аварий коснитесь экрана.

#### **Для сброса аварии необходимо нажать кнопку Квитировать** (с галочкой). Если причина аварии

устранена, то сообщение исчезнет из строки состояния основного экрана, после чего вентустановку можно будет включить.

### **Фильтр**

На этой странице отображается параметры приточного и вытяжного воздушных фильтров:

- Загрязненность по датчику перепада давления (0% - новый фильтр, более 95% - требуется замена);
- · Перепад давления;
- · Время наработки фильтра (сбрасывается вручную кнопкой Сброс).

**Обратите внимание**: измерение загрязненности фильтров датчиками давления может быть не точным из-за того, что часть воздуха проходит мимо фильтров через

рециркуляционный клапан. Поэтому независимо от показания датчиков обслуживание вентустановки (замену фильтров) необходимо производить не реже, чем один раз в три месяца. Для напоминания о необходимости проведения сервисного обслуживания используется таймер наработки фильтра, при срабатывании которого на экране появится соответствующее уведомление. После замены фильтра необходимо нажать на кнопку Сброс соответствующего (приточного или вытяжного) фильтра.

**Автокалибровка датчика** перепада давления необходима для улучшения точности измерения загрязненности фильтра и производится автоматически, когда вентустановка выключена. Если эта функция активирована, то вентустановка после 7 дней непрерывной работы будет автоматически выключена на 5 минут, после чего заработает в прежнем режиме.

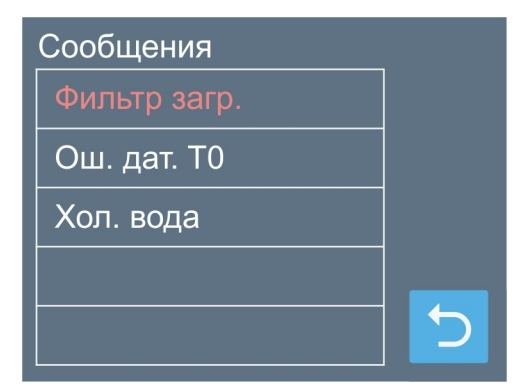

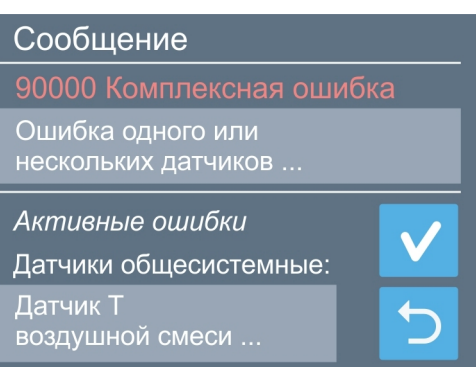

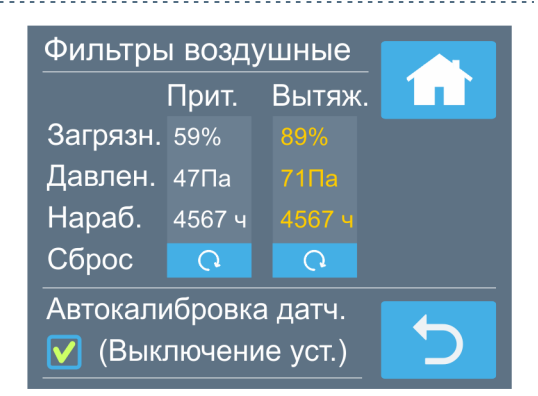

# **Дата и время**

Задается текущее время, дата и день недели.

Также здесь можно задать автоматическую корректировку хода часов, если они спешат или отстают. Возможна корректировка в пределах ±20 секунд в сутки.

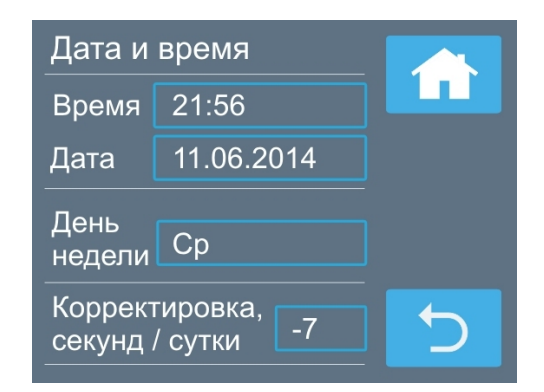

# **Дисплей**

Задается яркость дисплея (от 1 до 10) для дневного и ночного режима. Ночной режим может быть включен или выключен, также можно задать время включения и отключения ночного режима.

Заставка (скринсейвер) появляется через определенное время (от 2 до 10 минут) с момента последнего прикосновения к дисплею. Для её настройки коснитесь соответствующего поля внизу экрана.

Возможные варианты заставки:

- · Основной экран.
- · Черный экран (подсветка полностью гаснет).
- · Часы. Отображается текущее время и дата.

Для первого и третьего варианта можно активировать функцию полного отключения подсветки в ночном режиме.

Если пульт находится в режиме заставки, то для перехода в нормальный режим работы нужно коснуться дисплея.

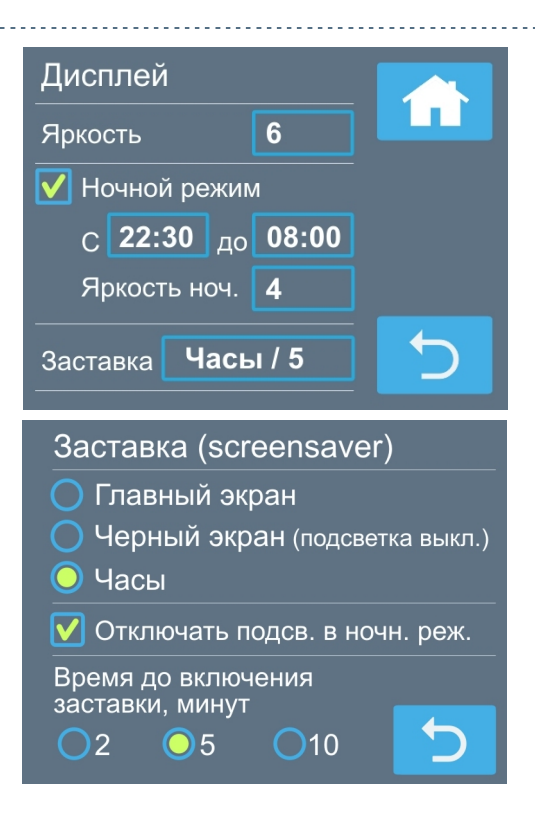

## **Информация**

На первом экране выводится информация о версии прошивок пульта и контроллера вентустановки. С левой стороны экрана расположены кнопки «Датчики», «Сервис» и «Узлы», позволяющие получить дополнительную информацию.

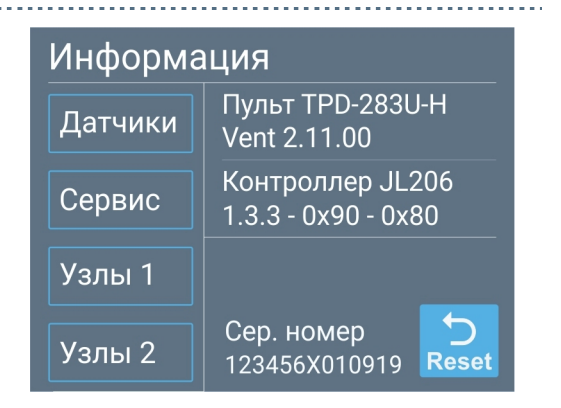

На экране «Информация / Датчики» отображается температура воздуха, а также его влажность и влагосодержание (при наличии датчика влажности):

- · Заданные уставки
- · На выходе вентустановки
- · В помещении
- · Наружного воздуха
- · Воды в бассейне (при наличии)
- · Воздушной смеси на входе в рекуператор
- · Обратной воды
- · Испарителя холодильной машины

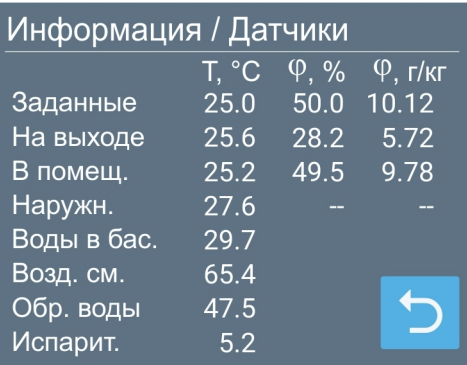

На экране «Информация / Сервис» отображается информация с контактными данными монтажной организации, выполняющей обслуживание и ремонт оборудования (эту информацию должны вводить сотрудники монтажной организации при настройке системы). Ниже выводится информация о серии и серийном номере оборудования, а также общее время наработки.

На двух экранах «Информация / Узлы» отображаются фактические управляющие напряжения (0 – 10В) или состояния компонентов вентустановки (Вкл / Откл):

- · Напряжение на приточной заслонке наружного воздуха
- · Состояние вытяжной заслонки наружного воздуха
- · Напряжение на приточном вентиляторе / фактический расход воздуха приточного вентилятора, м<sup>3</sup>/ч
- · Напряжение на вытяжном вентиляторе / фактический расход воздуха вытяжного вентилятора, м<sup>3</sup>/ч
- · Напряжение на 2-х/3-х ходовом клапане смесит. узла
- Напряжение на клапане смешения
- · Напряжение на клапане рециркуляции
- · Состояние клапана байпаса рекуператора
- · Насос смесительного узла
- Компрессор
- · Реверсивный клапан компрессора (для реверсивных моделей)
- Клапан перепуска горячих газов (для моделей без реверса) / Отсечной клапан для режима Тепловой насос (для реверсивных моделей)
- · Отсечной клапан для режима Охлаждение (для реверсивных моделей)
- · Подогрев картера компрессора
- · Температура нагнетания компрессора

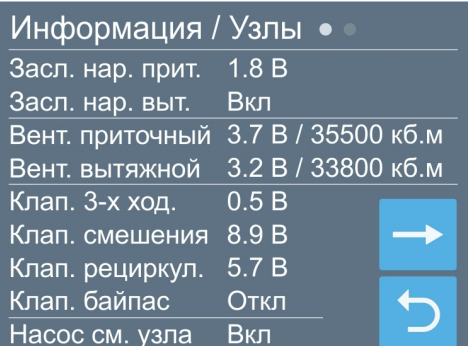

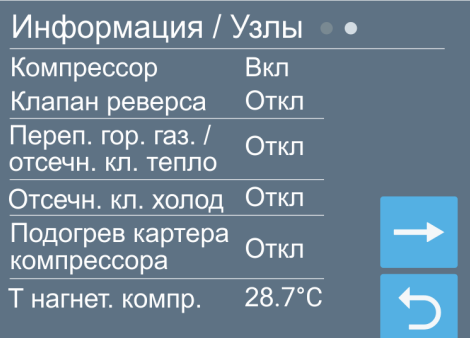

## **Сервис**

Раздел Сервис предназначен для специалистов и, как правило, используется только при пуско-наладке. Описание раздела – в сервисной инструкции, которую можно загрузить с сайта Breezart (раздел Документация / Документация для серии Pool). По умолчанию вход в этот раздел заблокирован, для разблокировки обратитесь к своему менеджеру.

## **Сообщения системы защиты вентиляционной установки**

Система автоматики с помощью датчиков постоянно контролирует состояние вентиляционной установки. При возникновении неисправности или угрозе возникновения опасной ситуации, на дисплее в строке сообщений появляется код ошибки и ее название (или слово «**Ошибка**»).

**Для сброса ошибки необходимо устранить ее причину, после чего перейти в раздел «Сообщения», нажав на строку сообщений на основном экране и в открывшемся окне нажать кнопку «Квитировать». Если причина ошибки не устранена, то ошибка появится снова!**

## **Обслуживание**

- · Для обеспечения бесперебойной и эффективной работы и продления срока службы вентиляционной установки необходимо регулярно осуществлять ее обслуживание, регулярно производить чистку/замену фильтров. После длительного простоя необходимо проверить сопротивление изоляции вентиляционной установки. Все сервисные работы, кроме замены фильтра, должны выполнять квалифицированным персоналом.
- · Измерение загрязненности фильтров датчиками давления может быть не точным из-за того, что часть воздуха проходит мимо фильтров через рециркуляционный клапан. Поэтому независимо от показания датчиков обслуживание вентустановки (замену фильтров) необходимо производить не реже, чем один раз в три месяца. Для напоминания о необходимости проведения сервисного обслуживания используется таймер наработки фильтра, при срабатывании которого на экране появится соответствующее уведомление.
- · При очистке вентиляционной установки запрещается использовать агрессивные моющие средства, острые предметы и устройства, работающие под высоким давлением.
- · Подшипники вентилятора необслуживаемые, со сроком службы не менее 30000 часов.

## **Возможные неисправности**

**Внимание! Все работы по устранению неполадок производятся только после полного отключения питания от вентиляционной установки.**

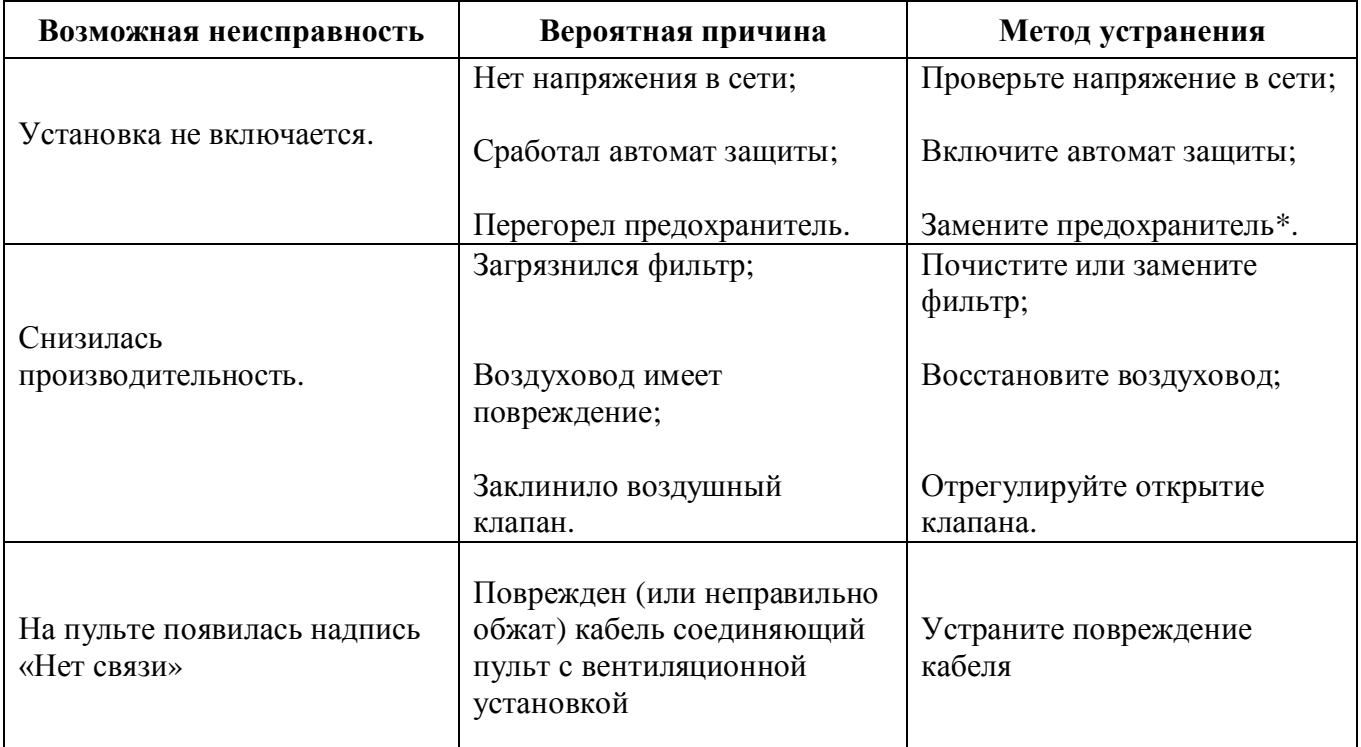

\* Для замены предохранителя нужно снять крышку вентиляционной установки. Предохранители расположены на плате контроллера, а также на DIN-рейке.

# **Гарантийные обязательства**

- 1. Гарантийный срок на вентиляционную установки AIRGY, а также полные условия гарантии указаны в Паспорте изделия.
- 2. При эксплуатации вентиляционной установки с нарушением инструкции по эксплуатации претензии к качеству не принимаются и гарантийный ремонт не производится.
- 3. Изготовитель не несет ответственность за недостатки, если они возникли после передачи вентиляционной установки покупателю вследствие:
	- 3.1. Нарушения правил использования, изложенных в данной Инструкции по эксплуатации.
	- 3.2. Нарушения правил транспортировки или хранения.
	- 3.3. Действий третьих лиц или действий непреодолимой силы (пожара, природной катастрофы и т.п.).
	- 3.4. Попадания внутрь оборудования посторонних предметов, насекомых и грызунов, а также при иных посторонних воздействиях.
	- 3.5. Использования вентиляционной установки в агрессивных и химически активных средах.
	- 3.6. Существенных нарушений технических требований, оговоренных в Паспорте или Инструкции по эксплуатации, в том числе нестабильности параметров электросети, установленных ГОСТ 13109-87.

**Рекомендуется доверять монтаж, обслуживание и ремонт вентиляционной установки только организациям, занимающимся по роду своей деятельности осуществлением таких работ.**